DIGITÁLIS KORMÁNYZATI ÜGYNÖKSÉG ZRT.

DKÜ ZRT.

VERZIÓ 1.0 2019. 05. 15.

## **Aktuális informatikai környezet adatainak feltöltése**

### Felhasználói útmutató

## **Jogszabályi háttér**

1. A 301/2018 (XII. 27.) Kormányrendelet (a továbbiakban Korm. rendelet) 30.§ (3) bekezdése szerint az érintett szervezet a kezdő naptól számított 90 napon belül - de nem korábban, mint a kezdő naptól számított 30. nap lejárta (2019. május 11.) - köteles az aktuális informatikai környezetéről szóló legfontosabb adatokat, az ott meghatározott struktúra és adattartalom szerint részletezve, a Portálra feltölteni.

### **Bejelentkezés a Portál felületére**

- 2. Az adatok feltöltését a sikeres regisztrációt követően lehet megkezdeni.
- 3. Sikeres a regisztráció, ha a regisztráció jóváhagyásáról a DKÜ Zrt. a kapcsolattartó(k)nak a regisztrációs adatlapon megadott e-mail címére üzenetet küld.
- 4. A kapcsolattartó a Portált a [www.dkuzrt.hu/portal](http://www.dkuzrt.hu/portal) oldalról érheti el.
- 5. A kapcsolattartónak az oldalon a "Belépés" gombra kell kattintania.
- 6. A következő képernyő a Portál bejelentkezési felülete. A kapcsolattartónak meg kell adnia az felhasználónevét és a jelszavát.
	- a. Az felhasználó név a szervezet regisztrációja során megadott e-mail cím ugyanabban a formában.
	- b. A jelszót a DKÜ a regisztráció jóváhagyásával együtt küldi meg a kapcsolattartónak. Az első belépéskor a jelszót meg kell változtatni, majd az új jelszóval kell belépni a Portálra.
- 7. A kapcsolattartói felületen először az Ügyintézés/Feladatkosár menü nyílik meg.
- 8. Az Ügyintézés/Aktuális informatikai környezet menüpontra kattintva megkezdhető 2019-re vonatkozóan az aktuális informatikai környezetének legfontosabb adatainak felvitele a Portál rendszerébe.

# **A 2019. évre vonatkozó aktuális informatikai környezet adatainak feltöltése**

- 9. Az Ügyintézés/Aktuális informatikai környezet menüpontra kattintva a megjelenő felületen az "Új informatikai környezet felvitele" gombra kattintva kezdhető meg az adatok felvitele.
- 10. Az informatikai környezet adatai 6 csoportban vihetők fel:
	- a. PC,
	- b. Notebook,
	- c. Nyomtatók,
	- d. Monitor,
	- e. Szerverek,
	- f. Kommunikációs eszközök.
- 11. A felvitt adatok a "Mentés" gombbal piszkozatként tárolódnak el.
- 12. A hivatalos benyújtáshoz a "Mentés" gombra kattintás előtt a "Végleges benyújtás" mezőre kell kattintani. Ekkor megjelenik a felirat: "Mentés után további szerkesztésre nincs

INFO@DKUZRT.HU

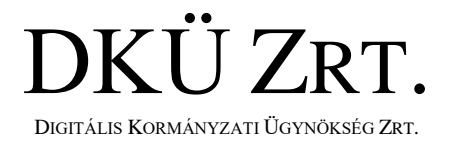

VERZIÓ 1.0 2019. 05. 15.

lehetőség!". Ezt követően a "Mentés" gombra kattintással az informatikai környezet aktuális adatai hivatalosan benyújtottá válnak, sem szerkeszteni, sem törölni nem lehet azokat.

INFO@DKUZRT.HU